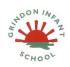

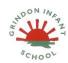

## **Creating Pictures**

| Date     | Objective (s)                   | Task/activity                                                   | Resources                               | Key            | Lesson                     |
|----------|---------------------------------|-----------------------------------------------------------------|-----------------------------------------|----------------|----------------------------|
|          | ·                               |                                                                 |                                         | Vocabulary     | Outcome                    |
| Lesson 1 | NC objective:                   | Main Teaching                                                   | Unless otherwise                        |                | To describe                |
|          | use technology                  | On the whiteboard, display some examples of impressionist       | stated, all resources                   | Impressionism  | <mark>the main</mark>      |
|          | purposefully to                 | art. Ask the children to describe what they have in common if   | can be found on the                     | - The          | features of                |
|          | create, organise,               | they can. Talk about what impressionist art is using the fact   | main unit 2.6 page.                     | impressionist  | <mark>impressionist</mark> |
|          | store, manipulate               | file information or other information of your choice.           | From here, click on                     | movement       | <mark>art.</mark>          |
|          | and retrieve                    | Show the children 2Paint a Picture. Explain that it is a        | the icon to set a                       | began in the   | To use 2Paint              |
|          | digital content                 | drawing tool that helps you to create various painting effects  | resource as a 2do                       | 1860s and      | <mark>a Picture to</mark>  |
|          |                                 | and combine these effects to make pictures. When the tool is    | for your class. Use                     | became most    | create my own              |
|          | Lesson                          | first opened, you get a choice of painting effects. We will be  | the links below to                      | popular in the | <mark>art based</mark>     |
|          | objectives:                     | looking at some of them during the next few lessons. Click on   | preview the                             | 1870s and      | <mark>upon this</mark>     |
|          | <mark>I can describe</mark>     | the Impressionism template. Show the children how the tubes     | resources; right-                       | 1880s. It      | <mark>style.</mark>        |
|          | the main features               | of paint have been 'squeezed out' and mixed in the palette on   | click on the link and                   | differed from  |                            |
|          | <mark>of impressionist</mark>   | the left so they are ready for the impressionist artist to      | 'open in new tab' so                    | the common     |                            |
|          | <mark>art.</mark>               | capture the impression. Colours can be selected here and then   | you don't lose this                     | art of the     |                            |
|          | <mark>I can use 2Paint a</mark> | mixed with more water to give a watered-down paint effect by    | page. • Examples of                     | time because   |                            |
|          | Picture to create               | clicking on the water pot to alter the level of water. Other    | impressionist art. •                    | it wasn't      |                            |
|          | <mark>my own art based</mark>   | colours can be accessed by clicking on the white arrows to      | Impressionism fact                      | religious art, |                            |
|          | <mark>upon this style.</mark>   | rotate the palette of paint up or down.                         | file from Appendix 1;                   | showing        |                            |
|          |                                 | Encourage the children to experiment with painting with         | this is a brief fact                    | scenes from    |                            |
|          |                                 | watery paint and layering the effect with short 'brushstrokes'. | file for your own use.                  | religious      |                            |
|          |                                 | Notice that the colour comes out in a mixture of tones to help  | <ul> <li>There is a 2Publish</li> </ul> | stories or     |                            |
|          |                                 | create an impressionist appearance.                             | activity that children                  | specific       |                            |
|          |                                 | <u>Differentiated Activities</u>                                | could use to create                     | events, but    |                            |

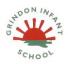

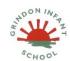

### **Creating Pictures**

• Unit Outcome - to create a range of art work using a range of tools and techniques.

| After some time for experimentation, encourage each child to       | an impressionism      | was just    |
|--------------------------------------------------------------------|-----------------------|-------------|
| create their own impressionist-style painting. Ask them to         | fact file as an       | intended t  |
| enter a title and 'sign' their art. Children should all save their | extension to this     | capture a   |
| work in their online work folder by clicking on the save button    | work. See the         | scene at a  |
| and entering a name for their piece before clicking Save. If       | extension section of  | moment. 7   |
| you have a class blog or display board, they could then share      | the lesson plan for   | art gave a  |
| their work by clicking on the world button.                        | ways that you might   | 'impressio  |
|                                                                    | want to adapt this    | the scene   |
| <u>Challenges</u>                                                  | for your class. The   | Palette -   |
| Extension exercise: Set the 2Publish file as a 2Do for the         | activity can be found | Within      |
| class. Children should open this and add their picture to it       | at Art                | computer    |
| along with some accompanying details. To add their own             | Impressionism.        | graphics,   |
| picture to a picture box. First, click on the green 'plus' symbol  |                       | is the ran  |
| at the bottom of the clip-art picker:On the next screen, click     |                       | colours or  |
| the choose file button.                                            |                       | shapes      |
| Click on the folder 'My Work' and then on the name of the          |                       | available t |
|                                                                    |                       | 1 . •       |

click on the folder My Work and then on the name of the picture that they want to include. A small preview will be displayed: . Click open and the image will be added to the clipart picker. 14. Drag this image to a picture box and resize. You could also show the children how to save some images from the Internet to their computers to add them to the file or you could have some pre-saved examples that they could use saved on the school sever accessible to the children. When completing the work, children can add the images into a picture box by clicking on the green plus in the top right-hand

led to e a at a nt. The ive an ssion' of ene. e ıter ics, this range of 's or ble to the user. Pointillism -Pointillism was a development of impressionism. It was invented mainly by

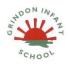

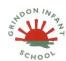

### **Creating Pictures**

| Г |                                                                 |                |
|---|-----------------------------------------------------------------|----------------|
|   | corner of a picture box to open the picture gallery. Then click | George Seurat  |
|   | on the add to gallery button and find the file from your        | and Paul       |
|   | computer If this is too difficult, you could open the 2Publish  | Signac.        |
|   | file (in advance of the lesson), go into Teacher mode and add   | Pointillist    |
|   | the example pictures to the Gallery by clicking on one of the   | paintings are  |
|   | green plus signs and adding them. Then save the file to your    | created by     |
|   | work folder and share it as a 2Do ( world button). The          | using small    |
|   | children will then have a gallery of images available when they | dots in        |
|   | click on the green plus sign and will only have to locate their | different      |
|   | own picture.                                                    | colours to     |
|   |                                                                 | build up the   |
|   |                                                                 | whole picture. |
|   |                                                                 | Colours are    |
|   |                                                                 | placed near    |
|   |                                                                 | each other     |
|   |                                                                 | rather than    |
|   |                                                                 | mixed. Share - |
|   |                                                                 | An instance of |
|   |                                                                 | posting or     |
|   |                                                                 | reposting      |
|   |                                                                 | '              |
|   |                                                                 | something on a |
|   |                                                                 | social media   |
|   |                                                                 | website or     |
|   |                                                                 | application.   |
|   |                                                                 | Surrealism -   |

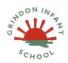

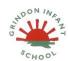

## **Creating Pictures**

|  |  | Explored the subconscious areas of the mind. The artwork often made little sense as it was usually trying to depict a dream or random thoughts.  Template - Something that serves as a model for others to copy. |  |
|--|--|----------------------------------------------------------------------------------------------------|--|
|--|--|----------------------------------------------------------------------------------------------------|--|

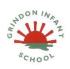

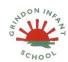

### **Creating Pictures**

| 1 2      | 100 11 11                     | M · T 1·                                                         | 11.1 11                | <del>-</del> 1 ·             |
|----------|-------------------------------|------------------------------------------------------------------|------------------------|------------------------------|
| Lesson 2 | NC objective:                 | Main Teaching                                                    | Unless otherwise       | To explain                   |
|          | use technology                | On the whiteboard, display some examples of pointillist art.     | stated, all resources  | <mark>what</mark>            |
|          | purposefully to               | Ask the children to describe what they have in common if they    | can be found on the    | <mark>pointillism is.</mark> |
|          | create, organise,             | can. How do they differ from impressionist art generally?        | main unit 2.6 page.    | To use 2Paint                |
|          | store, manipulate             | Talk about what pointillist art is using the fact file           | From here, click on    | a Picture to                 |
|          | and retrieve                  | information or other information of your choice.                 | the icon to set a      | create my own                |
|          | digital content               | Show the children 2Paint A Picture. Which template do they       | resource as a 2do      | art based                    |
|          |                               | think we will be using today? Click on the Pointillism template. | for your class. Use    |                              |
|          | Lesson                        | Pictures are made in a similar way to the previous lesson.       | the links below to     | upon this                    |
|          | objectives:                   | Children can add water as before; this merges the dots           | preview the            | style.                       |
|          | I can explain                 | together a bit. They can also experiment with the dot size by    | resources; right-      |                              |
|          | what pointillism              | altering the slider at the bottom of the screen.                 | click on the link and  |                              |
|          | is.                           | On the top right of the screen is a button (drawing of a man)    | 'open in new tab' so   |                              |
|          | I can use 2Paint a            | that gives some outline options that can help with painting. o   | you don't lose this    |                              |
|          | Picture to create             | These outlines can be resized and repositioned using the blue    | page. • Examples of    |                              |
|          | <mark>my own art based</mark> | and green draggable squares on them. For example, children       | pointillist art. •     |                              |
|          | upon this style.              | can position a person template and use it to paint a person in a | Pointillism fact file  |                              |
|          | ,                             | particular position. They can then move the template to add      | from Appendix 2;       |                              |
|          |                               | more people. There are templates for a face (for portraits),     | this is a brief fact   |                              |
|          |                               | body, vertical and horizontal perspective (not so relevant for   | file for your own use. |                              |
|          |                               | this lesson).                                                    | • There is a 2Publish  |                              |
|          |                               | Remind the children about the undo button in case they make      | activity that children |                              |
|          |                               | a mistake and want to reverse it                                 | could use to create a  |                              |
|          |                               | Differentiated Activities.                                       | pointillism fact file  |                              |
|          |                               | After some time for experimentation, encourage each child        | as an extension to     |                              |

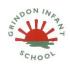

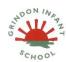

### **Creating Pictures**

|          |                                                                                                    | to create their own pointillist-style painting. • While they are working (or afterwards), ask the children to compare creating pointillist art on the computer to using paints. The artists who invented this style did not have computers. If you have time, the children could try creating pointillist art during an art lesson using paints. What are the advantages and disadvantages of the two methods? • Children should all save their work in their online work folder by clicking on the Save button and entering a name for their piece before clicking Save. They can share their work as before.  Challenges  Extension exercise. Set the 2Publish file as a 2Do for the class. Children should open this and complete it in a similar way to last week's extension activity. | this work. See the extension section of the lesson plan for ways that you might want to adapt this for your class. The activity can be found at Art Pointillism.                          |                                                                                                 |
|----------|----------------------------------------------------------------------------------------------------|----------------------------------------------------------------------------------------------------|----------------------------------------------------------------------------------------------------|-------------------------------------------------------------------------------------------------|
| Lesson 3 | NC objective: use technology purposefully to create, organise, store, manipulate and retrieve digital content  Lesson | Main Teaching On the whiteboard, display some examples of work by Piet Mondrian during his later years as an artist in the style that he is most famous for. Some recommended pictures are Broadway Boogie Woogie and Composition with Red, Yellow and Blue. Ask the children to describe what they have in common. Talk about who he was and when he lived using the fact file information or other information of your choice. Can the children work out the template to use for this                                                                                                    | Unless otherwise stated, all resources can be found on the main unit 2.6 page. From here, click on the icon to set a resource as a 2do for your class. Use the links below to preview the | To describe the main features on Piet Mondrian's work. To use 2Paint a Picture to create my own |

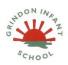

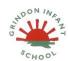

### **Creating Pictures**

• Unit Outcome - to create a range of art work using a range of tools and techniques.

|   |    |     |    | •  |    |
|---|----|-----|----|----|----|
| ^ | h  | -   | ~+ |    | 00 |
| u | D. | 160 | _  | ıv | es |
|   |    |     |    |    |    |

I can describe the main features on Piet Mondrian's work.

I can use 2Paint a Picture to create my own art based upon his style.

lesson? Open the Lines template. This template will only allow drawing in straight lines or filling areas. Show the children how to select a black colour and how to vary the thickness of the line. Show them how to fill an area using the paint pot Differentiated Activities

. After some time for experimentation, encourage each child to create their own picture in the style of Mondrian. The children should all save their work in their online work folder by clicking on the Save button and entering a name for their piece before clicking Save. They can share their work as before.

#### <u>Challenges</u>

Extension exercise. Set the 2Publish file as a 2Do for the class. The children should open this and complete it in a similar way to last week's extension activity.

resources; rightclick on the link and 'open in new tab' so you don't lose this page. • Examples of work by the artist Piet Mondrian. • Mondrian fact file from Appendix 3; this is a brief fact file for your own use. There is a 2Publish activity that children could use to create a Mondrian fact file as an extension to this work. See the extension section of the lesson plan for ways that you might want to adapt this for your class. The activity can be found at Piet Mondrian.

art based upon his style.

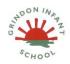

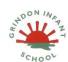

### **Creating Pictures**

| Lesson 4 | NC objective: use technology purposefully to create, organise, store, manipulate and retrieve digital content                 | Main Teaching Show the children some of the work by William Morris as well as the other pieces with repeating patterns. If you have enough examples, give out a sample to each pair of children. They should spend a few minutes working out what images are repeated and how they are repeated using words such as: Vertical, horizontal, parallel, diagonal, rotated, rotational, symmetry. You may wish to display these words on the                                                        | Unless otherwise stated, all resources can be found on the main unit 2.6 page. From here, click on the icon to set a resource as a 2do for your class. Use                                   | Vertical, horizontal, parallel, diagonal, rotated, rotational, symmetry | To describe the main features of art that uses repeating patterns. I can use 2Paint a                         |
|----------|----------------------------------------------------------------------------------------------------|----------------------------------------------------------------------------------------------------|----------------------------------------------------------------------------------------------------|-------------------------------------------------------------------------|----------------------------------------------------------------------------------------------------|
|          | Lesson objectives: I can describe the main features of art that uses repeating patterns. I can use 2Paint a Picture to create | whiteboard.  Talk about William Morris using the fact file; the children could use an Internet search engine to find an example of a William Morris pattern on the computer and identify the subject matter - plants, flowers etc and how it is repeated. Open 2Paint a Picture and select the pattern template.  Demonstrate to the children that whatever they draw in the top left square is repeated in the main page. Remind the children about the Undo button and about how to alter the | the links below to preview the resources; right-click on the link and 'open in new tab' so you don't lose this page. • Examples of work by the textile designer and artist William Morris. • |                                                                         | Picture to create my own art by repeating patterns in a variety of ways. • To combine more than one effect in |
|          | my own art by repeating                                                                                                    | thickness of the pen. Next, show the children how to vary the way that the pattern repeats by exploring the effect of                                                                                                    | Examples of other                                                                                                    |                                                                         | 2Paint a                                                                                                    |

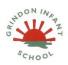

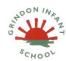

Picture to

patterns.

enhance my

### **Creating Pictures**

• Unit Outcome - to create a range of art work using a range of tools and techniques.

patterns in a variety of ways. • I can combine more than one effect in 2Paint a Picture to enhance my patterns.

clicking on the different Repeat Style buttons. A lot of wallpaper designs will use a half-drop pattern, giving a diagonal effect. Explore how different rotations affect the pattern of the same basic shape: Next, show how the size slider can change the pattern: Show the children a different way to do this by drawing a quarter of a flower in the corner and making a rotating repeat that matches up the quarter flowers. Try adding a stem and some smaller flowers to see the effect of this. The added small details are very reminiscent of William Morris's designs.

#### Differentiated Activities

Give the children time to experiment with these techniques to create their own patterns and save them.

Now bring the class back together and explain that you are going to investigate rotational effects and combine these with patterns. Open a new file in 2Paint a Picture and choose the Slice template. Whatever is drawn within the slice will be repeated by rotating it about the centre. The size of the slice can be altered during the process to alter the repeat of the subsequent drawing. Demonstrate these effects to the children briefly to create a pattern. Now click on the New File button and select the Pattern template. When asked whether to use the current picture, select Yes. Now you will have the rotated image set up to repeat in the new file. Further details

patterns that use repeats: wrapping paper and wallpaper samples are useful for this. · William Morris fact file from Appendix 4; this is a brief fact file for your own use. • If you want the children to write about William Morris like they have written about the other artists, you could make use of the Blank Artist's Profile Activity.

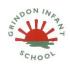

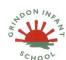

## **Creating Pictures**

|          |                                                                                                    | can be added in the top left box if desired. Children should spend the rest of the lesson experimenting with these effects to create patterns. These could be shared to a class blog or display board. They could even be printed to decorate a house outline on a wall of your classroom or shoebox houses. Each child could have a different room to furnish with carpets, curtains, sofas, etc.  Challenges                                                                                                    |                                                                                                    |                                                                                                    |
|----------|----------------------------------------------------------------------------------------------------|----------------------------------------------------------------------------------------------------|----------------------------------------------------------------------------------------------------|----------------------------------------------------------------------------------------------------|
| Lesson 5 | NC objective: use technology purposefully to create, organise, store, manipulate and retrieve digital content  Lesson objectives: I can describe surrealist art. I can use the eCollage function in 2Paint a Picture to create | Main Teaching Show children the surrealist art. Surrealism began in the 1920s. It was about experimenting with your imagination and exploring dreams. Surrealists often put together objects that were not normally seen together.  Spend some time talking about what is strange about the paintings. Do the children have dreams where things aren't quite how they are in everyday life?  Open 2Paint a Picture and choose the eCollage template. In this template, the picture is made by creating stamps that can then be placed on the picture. The stamps are made in the top left corner box by · drawing something · adding and combining clipart (by clicking on the button in the top toolbar) · adding your own images from your computer (by clicking on the button in the top toolbar and then the get image button)  Select a piece of clipart to be the 'stamp'. Show children how | Examples of some surrealist art, particularly ones that combine unusual objects or play with sizes. Paintings by René Magritte are good examples of this that appeal to children, e.g. The Listening Room, Golcanda, Personal Values, The Therapist, Son of Man, The False Mirror. • The | To describe surrealist art. To use the eCollage function in 2Paint a Picture to create my own surrealist art using drawing and clipart. |

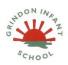

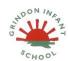

### **Creating Pictures**

• Unit Outcome - to create a range of art work using a range of tools and techniques.

my own surrealist art using drawing and clipart.

it can be recoloured and how the size of the stamp can be altered using the sliders below the stamp image. Then show children how to 'stamp' on the page. If they click on the picture, the image will be stamped in that place. If they click and hold down the mouse button and then drag it, they can rotate the stamp. Remind them of the Undo button to undo anything that doesn't look how they wanted. This way, they can build up some quite surreal images! Can they think of appropriate titles for their works of art?

Differentiated Activities

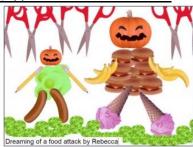

#### Challenges

Some children will be able to combine effects by creating an image in a different template, then clicking the New File button and using the previous image. Here is a pointillist sunset with raining multi-coloured cows!

eCollage function allows children to combine images such as photos as well as clipart and drawings. If you have children who are able to navigate to folders on the computer, you might want to have some photos that they could use in their art such as photos of the children, the school or a variety of random objects.

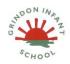

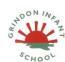

## **Creating Pictures**

|--|